# **Getting Started**

## Setting up the gateway & devices

The HipoSmart Hub connects all of your smart devices with one another, the HipoSmart cloud, the Home Mate mobile app and even your smart speaker like Google Home & Amazon Alexa. Let's start.

#### **SETUP GATEWAY**

#### 1. **Install Mobile App**

Please download & install "HipoSmart Home Mate Pro" from Google Play or Apple App Store.

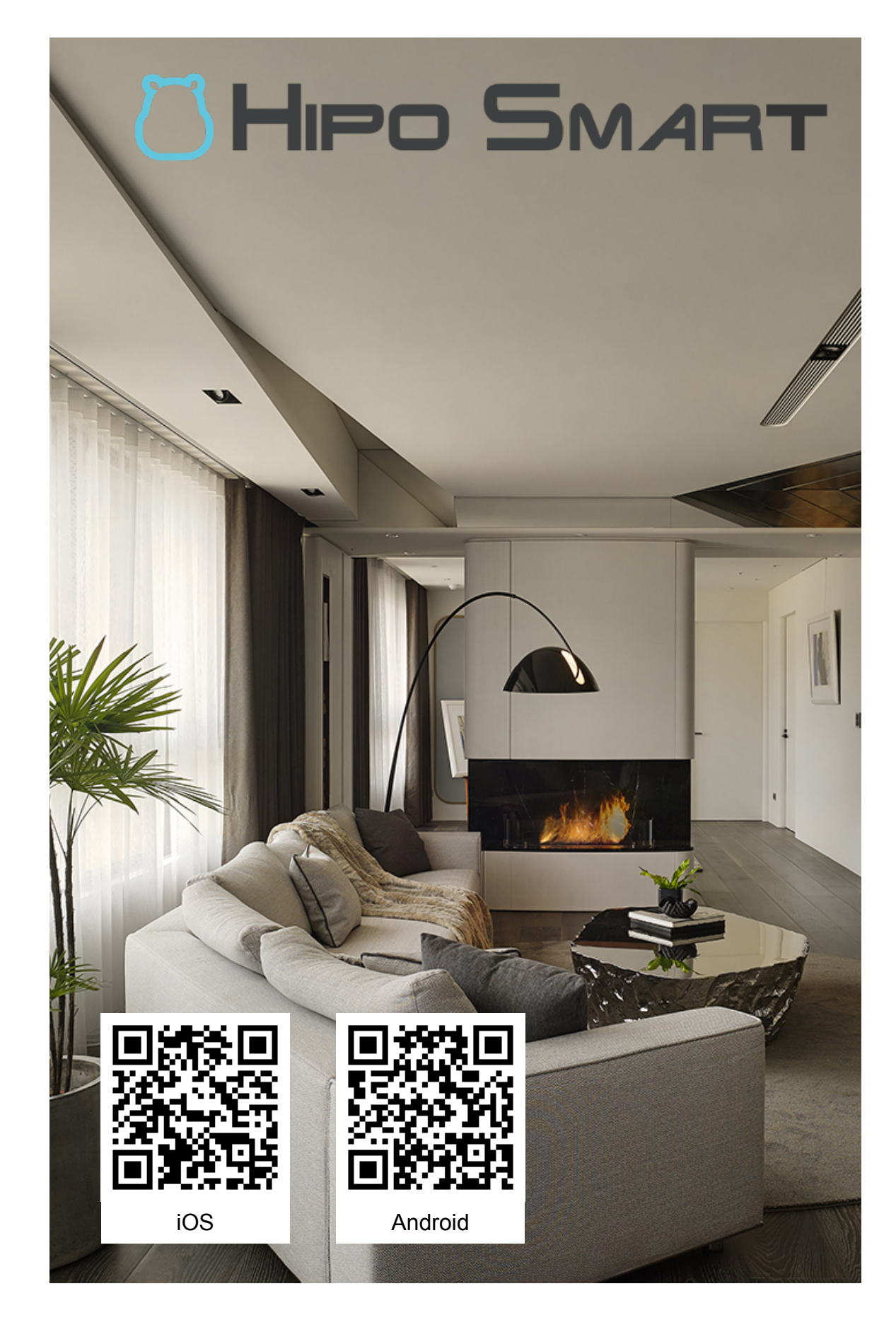

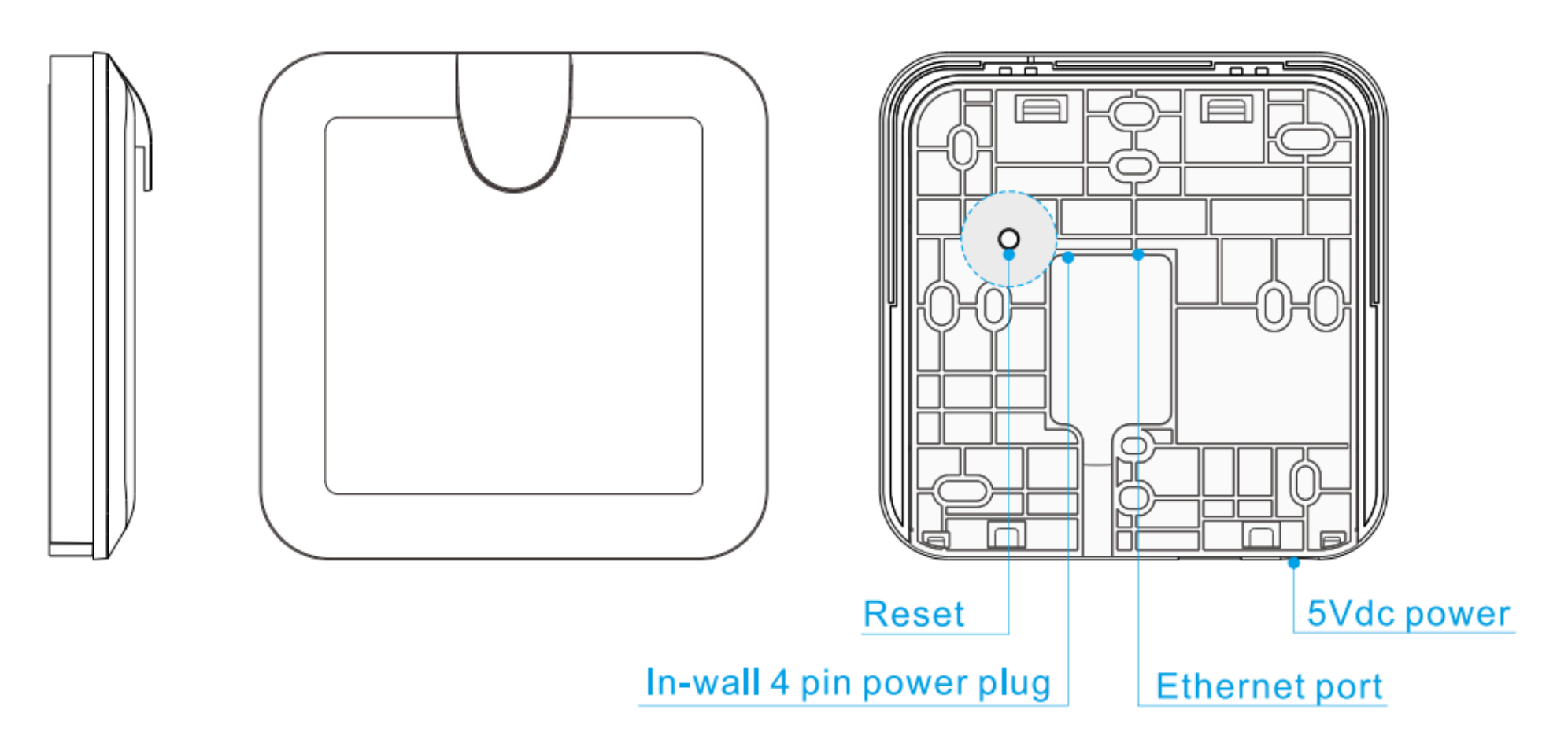

*Hipo Smart Z-Wave Gateway, PSC03.*

#### 2. **Setup the Gateway (PSC03)**

We are going to setup the gateway with one of the following two connection options.

#### A. **Ethernet Cable Connection (Recommend)**

Connect the gateway to your internet router via ethernet cable and power on with the included power cable.

#### B. **Wireless Connection**

Power up the gateway with the included power cable only. And please wait for a while until you see a new WiFi hotspot and then connect to it with your phone.

Default SSID: **PSC03 - XX:XX:XX:XX:XX:XX** Default Password: **12345678**

#### 3. **Login Mobile App**

Launch the "Home Mate Pro" mobile app you've installed in the first step. Press the search button to find the gateway or you can scan the QR code to get the UID directly. And fill the following fields then tap login.

Name: *Please name this gateway (optional)* Default ID: **admin** Password: **888888**

4. **WiFi Setting** (For Wireless Connection Only)

If you choose ethernet cable connection for the gateway in the step 2, please skip this. To connect the gateway to your local WiFi router, please follow these instructions.

In the "Home Mate Pro" app:

- 1. Tap **Settings** bottom icon
- 2. Tap **Gateway Information**
- 3. Tap the WiFi network icon to the right
- 4. Select **STA mode**
- 5. Select your preferred network
- 6. Wait a minute to reconnect or restart the app

#### **CONNECT DEVICES**

#### 1. **Include Devices**

To add a device, for example: sensor or switch, just press the "**+**" from the **Devices**, and follow the instructions.

While the gateway searches, perform the inclusion process specific to that device.

#### 2. **Exclude Devices**

To exclude a device, please find the "**Include/Exclude**" button from the "**Other Settings**" of "**Settings**". Tap the link of "**Exclusion**". While the gateway searches, perform the exclusion process specific to that device.

#### **SETUP SCENES**

A 'scene' is a combination of smart home controls saved under an unique name.

#### 1. Tap **Scenes**

- 2. Tap "+" button to add a new scene
- 3. Tap the icon at the top to name the scene
- 4. Tap "+" to select devices you'd like to control

#### **SETUP MACROS**

The 'Macros' is where you can create smart home automation.

#### 1. Tap **Macros**

2. Tap "**+**" button to add a new macro

3. You can name it, and try to play with the "If This, Then That" style configuration.

#### **LINK TO CLOUD**

#### **Please note, this section is for engineer ONLY. If you are not sure about this, please contact us or your sales representative.**

For some reason, your gateway may not use HipoSmart as the default cloud service. Please go through the following steps to have your gateway link to HipoSmart cloud in order to use our exclusive services like voice control.

#### 1. **Login Web UI**

In the web browser, please open the web url of your gateway. For example, the url is like <http://192.168.0.142>

Default ID: admin Password: 888888

#### 2. **Update Firmware**

Under the "Gateway Information" section of "Setting", please check if new firmware is available for update. If yes, go head to update your gateway to the newer version.

#### 3. **Enable Cloud Settings**

In order to connect to HipoSmart cloud, please open the url below. And the gateway is going to reboot itself.

http://192.168.0.142/network.cgi?setcustomername=Hiposmart

#### 4. **Connect to Cloud**

Once the gateway is back from rebooting, click the "Setting" on the left menu and find the "Cloud Information" section. Please confirm and connect to cloud.

#### 5. **Check the Cloud Status**

After a couple of seconds, please reload the web page to check out the cloud icon on the upper-right corner. If it's connected correctly, the cloud icon should be in green color.

#### 6. **Troubleshooting**

If the cloud is not correctly connected for some reason, e.g. the cloud icon is not green, you may have to confirm this before you go all over again from the step #3.

Under the "Cloud Information" section of "Setting", please check the cloud is **disconnected**. It should read as "Connect to cloud".

# **Cloud Service**

## Join and enjoy exclusive services

After you have setup the gateway and devices, we suggest that you register and login HipoSmart Cloud Service to extend smart home experience to the next level.

The HipoSmart Cloud Service is a bridge to exclusive services like the integration with Google Home, Amazon Alexa smart speaker and much more. Please open the following link using web browser from your phone, tablet or laptop.

#### **https://graph.hiposmart.com**

#### **ADD GATEWAY/HUB**

In the web browser:

1. Please register an account & sign in first 2. Tap the "**My Hubs**" from the navigation menu 3. Tap the "**Add Hub**"

Now we need to add the hub by using an **Auth Code** for validation, let's find it.

In the "Home Mate Pro" app:

4. Tap "**Settings**" 5. Tap "**Auth Code**" under "**Other Settings**". If you don't see the Auth Code button, please tap "Connect To Cloud" first.

In the web browser:

6. Put the Auth Code in to the text field 7. Tap "**Validate & Sync Devices**"

All done! We have added the gateway/hub under your account. It's time to proceed with next steps to have voice control.

# **Voice Control**

## Integrating devices with the **Google Home**

Voice has become the best way to control your smart home system. It's also helping our customers enjoy the lifestyle of smart home with ease.

HipoSmart supports varies smart speakers in the market. Here we are going to help you setup with the Google Nest Mini. Before we start, please get your smart speaker up and running, and open the Google Home app on your mobile phone.

#### **SETUP DEVICES**

In the Google Home app:

- 1. Tap "**Add**" from the "Home View"
- 2. Tap "**Set up device**"
- 3. Tap the option under "**Works with Google**"
- 4. Find and select "**Hipo Smart Home**"
- 5. Sign in with your HipoSmart account
- 6. Authorize your hubs to control and tap "**AGREE**"

Now you can continue to use Google Home app to setup nickname for your device or try the new routine feature provided. After you've done all the configurations, just say "Hey Google, turn on everything" for testing.

To learn more phrases you can use to control the devices, please visits the following web page on HipoSmart.

https://graph.hiposmart.com/go/yWD

# **Voice Control**

## Integrating devices with the **Amazon Alexa**

Voice has become the best way to control your smart home system. It's also helping our customers enjoy the lifestyle of smart home with ease.

HipoSmart supports varies smart speakers in the market. Here we are going to help you setup with the Amazon Echo Dot. Before we start, please get your smart speaker up and running, and open the Alexa app on your mobile phone.

#### **SETUP DEVICES**

In the Alexa app:

- 1. Tap "**Devices**" from the navigation bar
- 2. Tap "**Your Smart Home Skills**" bottom link
- 3. Tap "**Enable Smart Home Skills**"
- 4. Find and select "**HipoSmart**", and enable to use
- 5. Sign in with your HipoSmart account
- 6. Authorize your hubs to control and tap "**AGREE**"

Now you can continue to use Alexa app to setup nickname for your device or try the new routine feature provided. After you've done all the configurations, just say "Alexa, turn on everything" for testing.

If you have any question or need assistant, please contact with us.

HipoSmart Support [support@hiposmart.com](mailto:support@hiposmart.com)

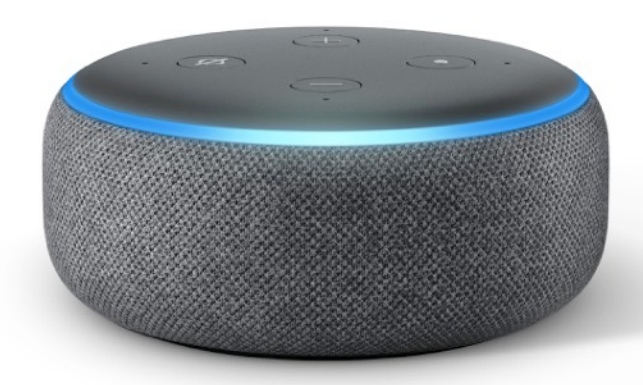

Page 7 of 7